# **TCLTABLite USER MANUAL**

## Table of Contents

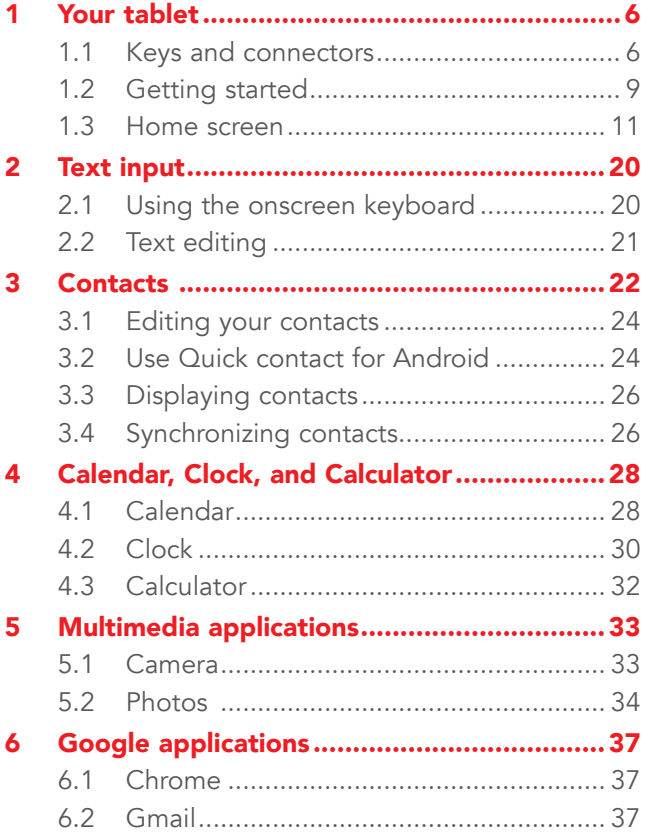

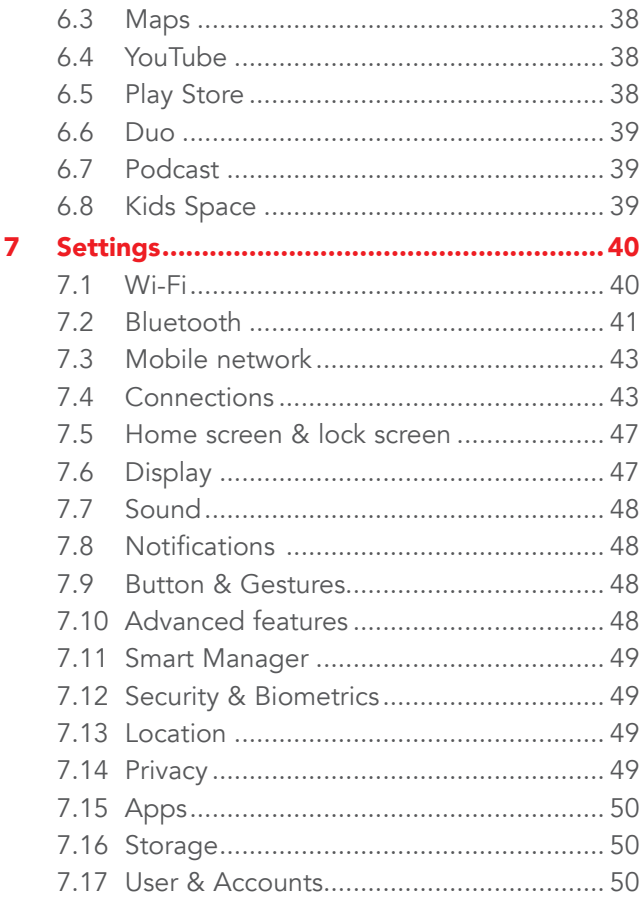

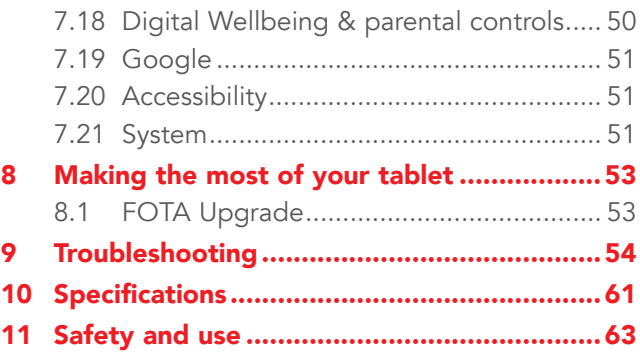

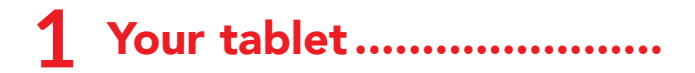

## **1.1** Keys and connectors

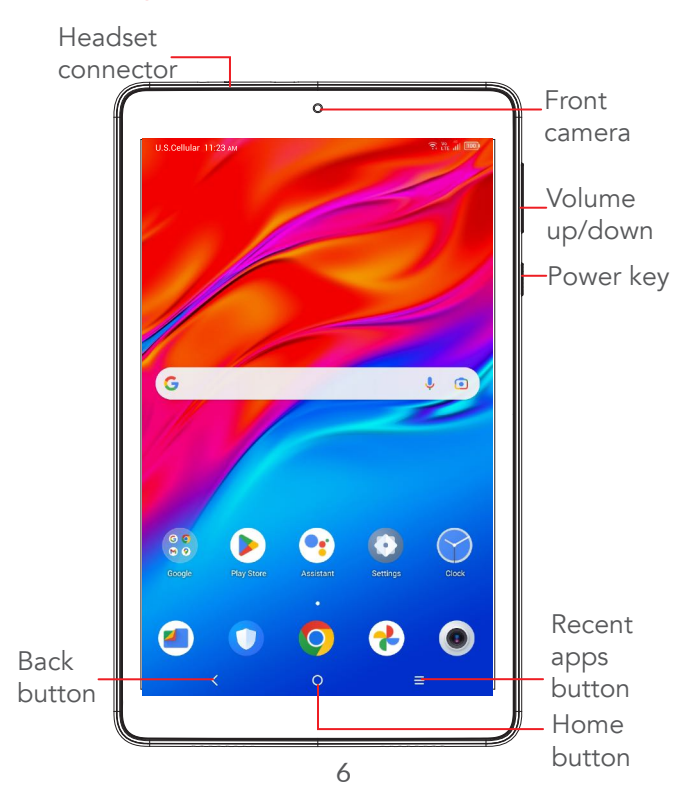

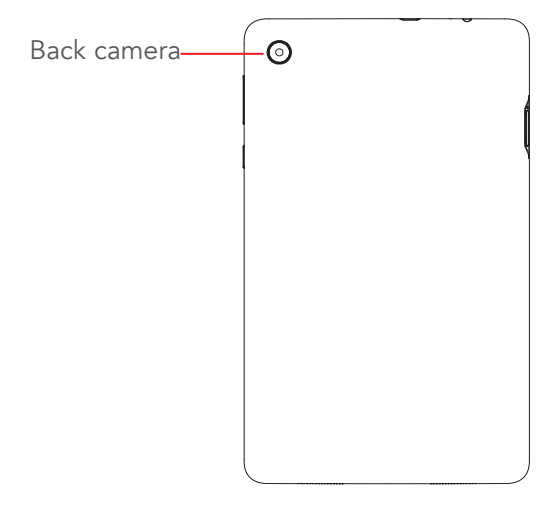

#### Back button

 $\rm <$ 

• Touch to go back to the previous screen, or close a dialog box, options menu, the Notification panel, etc.

#### Home button

- From any application or screen, touch to return to the Home screen.
- Long press to turn on Google Assistant. You can get help such as getting directions and restaurant information based on the content detected on the screen.

#### Recent Apps button

• Touch to view applications you've recently accessed.

#### Power key

- Press Power key: Lock the screen/Light up the screen.
- Press and hold Power key & Volume up key simultaneously: Show the popup menu to select from Power off/Restart/Airplane mode/Cast.
- Press and hold Power key & Volume down key to take a screenshot.
- Press and hold the Power key, and Google Assistant will be triggered.
- Press and hold **Power** key & **Volume up** key for at least 10 seconds to force reboot.
- Quickly double-press **Power** key to open the camera and take a photo.

#### Volume keys

- Adiust the media volume while listening to music or watching a video, or streaming content.
- While using the Camera app, press Volume up or down key to take a photo or touch and hold the key to take several photos.

## **1.2** Getting started

## **1.2.1** Setting up

Insert or remove your SIM card or microSD card.

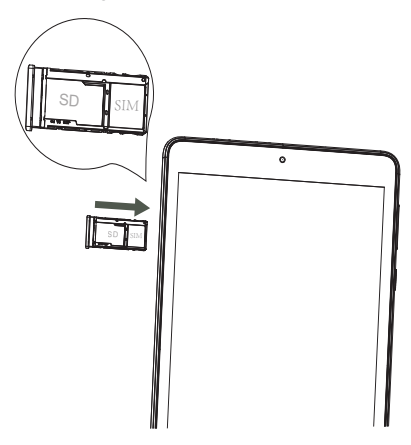

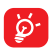

Your tablet only supports Nano SIM cards. In order to avoid damaging your tablet, do not attempt to insert other SIM types, such as Mini or Micro cards.

## **1.2.2** Charging the battery

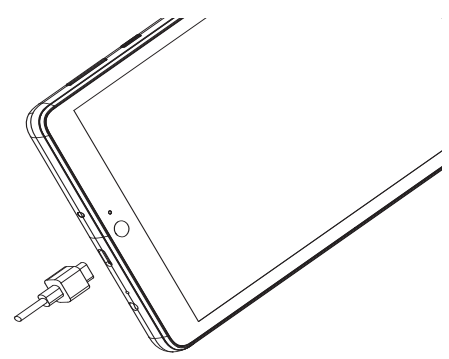

You are advised to fully charge the battery( $\blacksquare$ ). Charging status is indicated by a percentage displayed on screen. The percentage increases as the tablet is charged.

To reduce power consumption and energy waste when the battery is fully charged, disconnect your charger from the tablet; switch off Wi-Fi, GPS, Bluetooth or background-running applications when not in use; reduce the backlight time, etc.

## **1.2.3** Powering on your tablet

If your tablet is powered off, hold down the **Power** key until the tablet powers on, unlock your tablet (Swipe, PIN, Password or Pattern) if necessary and confirm. The Home screen is displayed.

If you do not know your PIN code or forget it, contact Customer Care. Be sure to keep your PIN code in a safe place.

#### **1.2.4** Powering off your tablet

Press and hold **Power** key & **Volume up** key simultaneously until options appear, then select Power off.

### **1.3** Home screen

You can bring all of the items that you use most frequently (applications, shortcuts, widgets, folders) to your Home screen for quick access. Touch the **Home** button to switch to the Home screen.

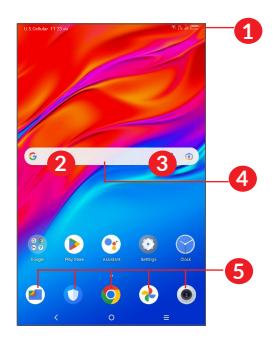

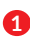

#### **1** Status bar

- Status/Notification indicators
- Swipe down to open the Notification panel.

#### **4** Google Search bar

- Touch **2** to enter text search screen
- Touch **3** to enter voice search screen
- **6** Favorite tray applications
	- Enter the application.
	- Press and hold to move or remove applications.

#### Auto-rotate screen

From the app list, touch **Settings > Display >** Advanced > Auto-rotate screen to enable the function.

## **1.3.1** Using the touchscreen

Touch  $\sqrt[8]{\ }$ 

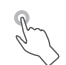

To access an application, touch it with your finger.

## Long press  $\sqrt[6]{\ }$

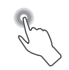

To enter the available options for an item, long press the item. For example, select a contact in Contacts, long press this contact, an option list will appear.

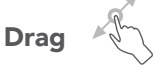

Long press an item and drag it to another location.

## Slide/Swipe

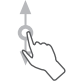

Slide the screen to scroll up and down applications, images, and web pages. You can slide the screen horizontally too.

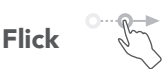

Similar to swiping, flicking is a lighter and quicker stroke.

## Pinch/Spread

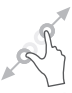

Place two fingers on the screen surface and draw them apart or together to scale an element on the screen.

The tablet also supports one finger zooming in Camera and Photos. Double touch the screen to zoom in/out.

## Rotate

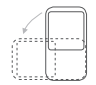

Automatically change the screen orientation from portrait to landscape by turning the tablet sideways to have a better screen view.

## **1.3.2** Status bar

From the Status bar, you can view both tablet status (on the upper right side) and notification information (on the upper left side).

Swipe down the status bar to view notifications and swipe down again to enter the Quick settings panel. Swipe up to close it.

#### Notification panel

Swipe down the Status bar to open the Notification panel to read detailed information.

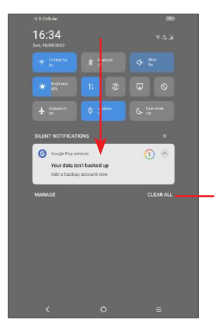

Clear all notifications (ongoing notifications will remain.)

#### Quick Settings panel

Swipe down the Status bar twice to access the Quick Settings panel where you can enable or disable functions or change modes by touching icons.

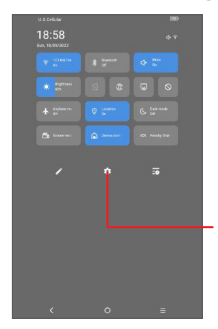

Touch this Settings icon to view the full list of settings.

## **1.3.3** Locking and unlocking your screen

To protect your tablet and privacy, you can lock the tablet with a pattern, PIN, or password, etc.

#### To create a screen unlock pattern

- Swipe up the Home screen, and then touch Settings > Security & biometrics > Screen lock.
- Set your own pattern.

#### To lock tablet screen

If your tablet remains inactive for a period of time, it will automatically lock the screen and enter sleep mode to save power. Go to **Settings > Display >** Sleep and select a screen timeout period. You can also manually lock the screen by pressing the Power key once.

#### To unlock the tablet screen

Press the Power key once to light up the screen, swipe up and unlock the screen with the method you have set.

If you have chosen Swipe as the screen lock, you can press the Power key to light up the screen, then swipe up to unlock the screen.

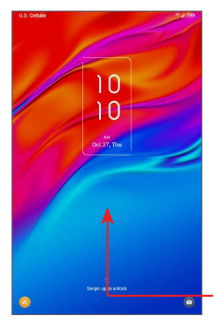

Swipe up to unlock the screen

## **1.3.4** Personalizing your Home screen

#### Add

You can long press a folder, an application or a widget and drag the item to your preferred Home screen.

#### Reposition

Long press an item and drag it to the desired position then release. You can move items both on the Home screen and the Favorite tray. Hold the icon on the left or right edge of the screen to drag the item to another Home screen.

#### Remove

Long press an item and drag it up to the top of the Remove icon, then release.

#### Create folders

To improve the organization of shortcuts or applications on the Home screen and the Favorite tray, you can add them to a folder by stacking one item on top of another. To rename a folder, open it and touch the folder's title bar to rename it.

#### Wallpaper customization

Long press an empty area on the Home screen, then touch Wallpapers to customize wallpaper.

#### **1.3.5** Widgets and recently used applications

#### Consult widgets

Long press the empty area on the Home screen, then touch Widgets to display all widgets.

Touch the selected widget and slide it to move to your preferred screen.

#### Consult recently used applications

To consult recently used applications, touch Recently Used Apps button  $\equiv$  . Touch a thumbnail in the window to open the application.

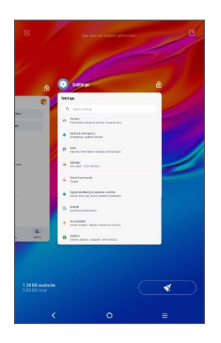

Touch one thumbnail and slide it up to close an application.

Slide the screen left or right to view all running applications. Touch the Broom icon on the lower right corner to close all of applications.

## **1.3.6** Volume adjustment

#### Using the volume key

Press the Volume key to adjust the volume. To activate silent mode, press the Volume down key until the tablet is silent.

#### Using the settings menu

Swipe up the Home screen, and then touch **Settings** > **Sound** to set the volume for media, alarms and notification.

## **2** Text input...

## **2.1** Using the onscreen keyboard

#### Onscreen keyboard settings

Go to Settings  $>$  System  $>$  Languages & input  $>$ **Virtual keyboard,** touch the keyboard you want to set up and a series of settings will be available.

#### Adjust the onscreen keyboard orientation

Turn the tablet sideways or upright to adjust the onscreen keyboard orientation. You can adjust it by changing the settings (Touch Settings  $>$  Display  $>$ Auto-rotate screen).

## **2.1.1** Gboard

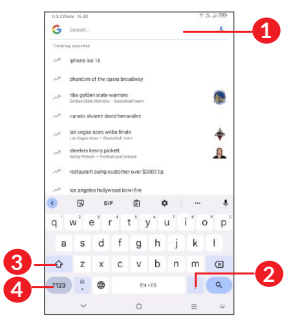

- **1** Enter text or numbers.
- **2** Long press to select symbols.
- **3** Switch between "abc/Abc" mode; Press twice quickly to switch to "ABC" mode always.
- **4** Switch between symbol and numeric keyboard.

## **2.2** Text editing

You can edit the text which you have entered.

- Long press or double tap within the text you want to edit.
- Drag the tabs to change the selected text.
- The following options will appear: Cut, Copy, Share and **Translate**
- If you have previously cut or copied any text, touch the tab to show **Paste** which allows you then paste the text at the current location.

## Contacts ....

**Contacts** enables quick and easy access to the contact you want to reach.

You can view and create contacts on your tablet and synchronize them with your Gmail contacts or other applications.

### **3.2.1** Consult your Contacts

To see your contacts, touch  $\Box$  from the App drawer.

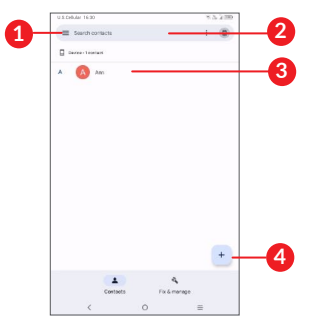

- **1** Display the contact list option menu.
- **2** Touch to search contacts.
- **3** Long press to select a contact to delete.
- **4** Add new a contact.

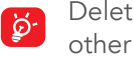

Deleted contacts will also be removed from other applications on the tablet or web the next time you synchronize your tablet.

### **3.2.2** Adding a contact

Touch  $\mathbf{t}$  in the contact list to create a new contact.

You are required to enter the contact's name and other contact information. By scrolling up and down on the screen, you can move from one field to another.

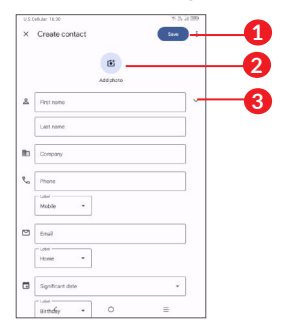

- **1** When finished, touch this icon to save.
- **2** Select a picture or take a photo for the contact.
- **3** Touch to open available labels.

#### Add to/Remove from Favorites (1)

To add a contact to favorites, you can touch a contact to view details then touch  $\chi$  to add the contact to favorites.

To remove a contact from favorites, touch  $\blacklozenge$  on the contact details screen.

## **3.1** Editing your contacts

To edit contact information, touch  $\mathcal I$  in the contact details screen.

When finished, touch **Save** to save.

## **3.2** Use Quick contact for Android

Touch a contact to open Quick contact panel for Android.

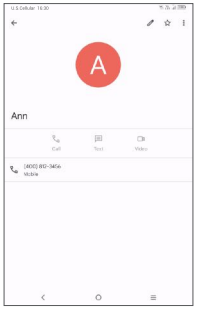

24 (1) Only tablet contacts and account contacts can be added to Favorites.

The icons available on the Quick contact panel depend on the information you have for the contact and the applications and accounts on your device.

This device enables you to import contacts from your internal storage to your device and export your device contacts via a .vcf file for sharing with others.

#### To import contacts:

From the Contacts screen, touch Fix & manage to open the options menu. Touch Import from file

#### To export and share contacts:

From the Contacts screen, touch Fix & manage to open the options menu. Touch Fix  $\&$  manage > Export to file > Choose account, touch Export to .vcf file, and contacts will export to a .vcf file. you can change the .vcf file name before you SAVE.

You can share a single contact or contacts with others by sending the contact's vCard to them via Bluetooth or Gmail.

Touch and hold a contact you want to share, touch  $\leq$ Share on contact details screen, and then select the application to perform this action.

## **3.3** Displaying contacts

From the Contacts screen, touch Fix & manage, then touch **Settings > Sort by**, you can choose to sort the contact by first name or last name. You also can setup the name format (First name first or last name first). In addition, you also can choose the theme to display the contact: Light, dark or system default.

## **3.4** Synchronizing contacts

Contacts, data or other information can be synchronized from multiple accounts, depending on the applications installed on your device.

To add an account, touch Fix & manage on the contact screen, then touch Settings  $>$  Accounts  $>$ Add account.

You are required to select the kind of account you are adding, like DUO, Exchange, and Google, etc.

As with other account setups, you need to enter detailed information, like username, password, etc.

You can remove an account and all associated information from the device. Touch the account you want to delete then select **REMOVE ACCOUNT**.

#### Auto-sync

Touch Fix & manage on the contact screen, then touch **Settings > Accounts**, and enter the Users & accounts screen, touch on your account then touch Account sync to synchronize contacts.

## **4** Calendar, Clock, and Calculator...........

## **4.1** Calendar

You can use **Calendar** to keep track of important meetings, appointments, etc.

To view the calendar and create events, open Google apps folder from Home screen, then touch Calendar.

## **4.1.1** Multimode view

You can display the Calendar by Schedule, Day, 3Dav. Week, or Month, touch  $\equiv$  to select.

## **4.1.2** To create new events

You can add new events from any Calendar view.

- Touch  $+$  .
- Fill in all required information for this new event. If it is a whole-day event, you can select **All-day**.
- Invite quests to the event. Enter the email addresses of the guests you want to invite with commas to separate. The guests will receive an invitation from Calendar and Email.

• When finished, touch **Save** from the top of the screen.

To quickly create an event from the Week view screens, touch an empty spot to select a target area which will then turn  $\Box$ , then edit the event in the popped up dialogue.

### **4.1.3** To delete or edit an event

To delete or edit an event, touch the event to enter its details screen. Touch  $\ell$  to edit the event, or touch: > Delete to delete.

## **4.1.4** Event reminder

If a reminder is set for an event, the upcoming event icon  $\sin$  will appear on the Status bar as a notification when the reminder time arrives

Swipe down the Status bar to open the Notification panel and touch an event name to view the Calendar notification list.

Touch the **Back** button to keep the reminders pending in the Status bar and the Notification panel.

## **4.2** Clock

Your tablet has a built-in clock. swipe up the Home screen, then touch **Clock** app.

## **4.2.1** Clock

To view the world clock, touch **Clock** on the screen.

Touch  $+$  to add a city.

## **4.2.2** Alarm

Touch Alarm on the screen.

Turn on  $\bullet$  to enable the alarm.

Touch  $+$  to add a new alarm:

Touch a currently existing alarm to enter the alarm editing screen.

Touch  $\vee$  then  $\Box$  to delete the selected alarm.

## **4.2.3** Timer

Touch Timer on the screen.

- Enter the time. The time should be typed in hour, minute and second number sequence.
- $\bullet$  Touch  $\bullet$  to start the countdown.

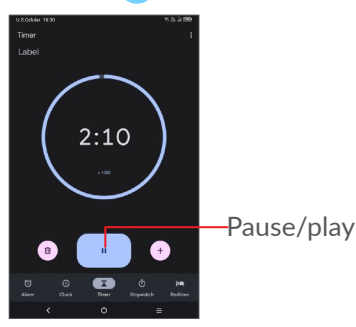

## **4.2.4** Stopwatch

Touch **Stopwatch** on the screen.

- Touch  $\blacktriangleright$  to start the Stopwatch.
- Touch  $\bullet$  to show a list of records according to the updated time.
- Touch  $\Box$  to halt the total and lap times. These will only restart after  $\blacktriangleright$  is touched.
- Touch  $\circ$  to delete the record.

## **4.2.5** Bedtime

• Touch **Bedtime** on the screen to set a consistent bedtime for better sleep.

## **4.2.6** Adjust Clock settings

Touch: and then Settings to access Clocks and Alarms and Timers settings.

## **4.3** Calculator

To solve mathematical problems with Calculator, swipe up from the home screen, then touch Calculator.

There are two panels available: Basic panel and Advanced panel. Touch  $(\forall)$  to switch between panels, select one of the following two options:

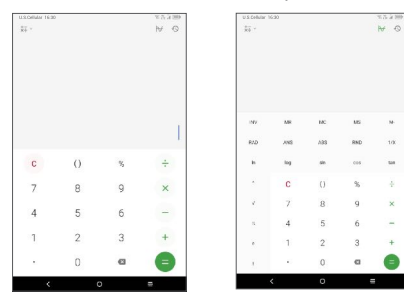

## **5** Multimedia applications...

## **5.1** Camera

Before using the camera, make sure that you remove the protective lens cover to avoid affecting your picture quality.

To take a photo or video, touch  $\left( \bullet \right)$  from the Home screen.

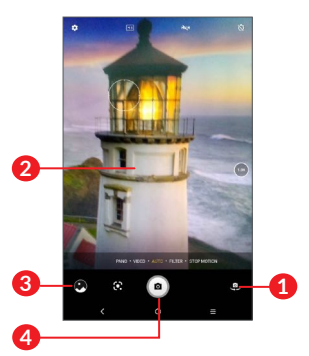

- **1** Switch between front and rear camera.
- **2** Pinch fingers together to zoom out, or spread fingers apart to zoom in.
- **3** View the photos or videos you have taken.
- **4** Take a photo.

#### To take a photo

Touch  $\bullet$  to capture. The photo will be automatically saved. You can also long press  $\bullet$  to take burst shots.

#### To take a video

Touch VIDEO to change the camera mode to video, then touch  $\odot$  to start video recording. You can also touch the right icon  $\bullet$  to take a photo during video recording.

Touch  $\mathbf{u}$  to pause video recording and touch  $\mathbf{v}$  to continue. Touch  $\bigcirc$  to stop recording. The video will be automatically saved.

## **5.2** Photos

Photos act as a media player for you to view photos and play videos.

To view the photos you have taken, slide up from the Home screen, then touch **Photos**.

Photos and videos are displayed by moments and albums in Photos.

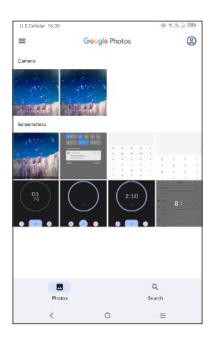

#### Working with pictures

Find the photo you want to work on and touch the photo to enter the full-screen photo view.

Touch  $\leq$  to share the picture.

Touch  $\blacksquare$  to move to trash.

Touch  $\ddot{\bullet}$  the following operation are available:

- Slideshow to view all pictures in full screen.
- Use as to set the picture as Contact photo or Wallpaper.
- Print to print picture.
- Delete from device to permanently delete picture.

Touch  $\mathbf{F}$  to edit the picture or video.

#### Batch operation

Photos provides a multi-select function, so that you can work with photos/videos in batches.

On **Photos** screen, long press a photo or video to activate batch operation mode, then touch videos/ photos you want to work with. Touch  $\boxed{1}$  to delete selected files. Touch  $\leq$  to share selected files.

## **6** Google applications ......

Google apps are preinstalled on your tablet to improve work efficiency and help you enjoy life.

This manual briefly introduces the apps. For detailed features and user guides, refer to related websites or the introduction provided in the apps.

You are recommended to register with a Google Account to enjoy full functionality.

## **6.1** Chrome

Your bookmarks, browsing history, and settings across all devices on which the browser is installed can be synchronized with your Google Account.

## **6.2** Gmail

As Google's web-based email service, Gmail is configured when you first set up your tablet. With this application, you can send and receive emails, manage emails by labels, archive emails, etc. Emails can be automatically synchronized with your Gmail account.

## **6.3** Maps

Google Maps offers satellite imagery, street maps, 360° panoramic views of streets, real-time traffic conditions, and route planning for traveling by foot, car, or public transportation. By using this application, you can get your own location, search for a place, and get suggested route planning for your trips.

## **6.4** YouTube

YouTube is an online video-sharing application where users can upload, view, and share videos. Available content includes video clips, TV clips, music videos, and other content such as video blogging, short original videos, and educational videos. It supports a streaming function that allows you to start watching videos almost as soon as they begin downloading from the internet.

## **6.5** Play Store

Serves as the official app store for the Android operating system, allowing users to browse and download applications and games. Applications are either free of charge or at a cost.

In Play Store, search for the app you need, download it and then follow the installation guide to install the app. You can also uninstall, update an app, and manage your downloads.

## **6.6** Duo

This is a video chat mobile app that allows users to make video calls to people in their contact list once their phone numbers are verified.

## **6.7** Podcast

Google podcasts is an App which integrates audio programme, just like Talk Radio, but you subscribe to it on your smartphone/ tablet and listen to it whenever you like.

## **6.8** Kids Space

Google's Kids Space is a new "children's mode". It is designed so the little ones in the household can safely explore the Internet and learn about the topics that appeal to them the most, in a format suitable for their age.

## **Settings ......**

To go to Settings, swipe up from the Home screen and touch Settings.

You can also swipe down from the notification panel and touch  $\mathbf{\dot{\alpha}}$ .

## **7.1** Wi-Fi

You can connect your tablet to the internet when it is within range of a wireless network. Wi-Fi can be used on your tablet even without a SIM card inserted.

#### To turn Wi-Fi on and connect to a wireless network

- Touch Settings > Wi-Fi.
- $\bullet$  Turn on  $\bullet$ .
- Once Wi-Fi is turned on, detected Wi-Fi networks are listed.
- Touch a Wi-Fi network to connect to it. If the network you selected is secured, you are required to enter a password or other credentials (you should contact the network operator for details). When finished, touch **CONNECT**.

#### To add a Wi-Fi network

When Wi-Fi is on, you can add new Wi-Fi networks according to your preference.

- Touch Settings > Wi-Fi.
- • Touch Add network.
- Enter the name of the network and any required network information.
- Touch **CONNECT**

#### To forget a Wi-Fi network

The following steps prevent automatic connections to networks which you no longer wish to use.

- Turn on Wi-Fi, if it's not already on.
- On the Wi-Fi screen, touch the name of the saved network.
- Touch **FORGET** in the dialog that pops up.

## **7.2** Bluetooth

Bluetooth is a short-range wireless communication technology that you can use to exchange data or connect to other Bluetooth devices for various uses.

#### To turn on Bluetooth

- Touch Settings > Bluetooth.
- Turn on **Bluetooth**  $\blacksquare$

Your tablet name and other available devices will appear on screen.

#### To rename your device

- Touch Settings > Bluetooth.
- • Touch Device name.
- Enter a name, and touch **RENAME** to confirm.

#### To pair/connect your tablet with a Bluetooth device

To exchange data with another device, you need to turn Bluetooth on and pair your tablet with the Bluetooth device with which you want to exchange data.

- • Touch Settings > Bluetooth.
- Touch + Pair new device.
- Touch a Bluetooth device you want to pair your tablet with from the list.
- $\bullet$  In the dialog that pops up, touch **PAIR** to confirm.
- If the pairing is successful, your tablet will be connected to the device.

#### To unpair from a Bluetooth device

- Touch **b** beside the device you want to unpair from.
- Touch **FORGET** to confirm

## **7.3** Mobile network

Go to To **Settings > Mobile network** to enable data roaming, check the network connection you are using or create a new access point, etc.

## **7.4** Connections

## **7.4.1** Airplane mode

Turn on **Airplane mode**  $\Box$  to simultaneously disable all wireless connections including Wi-Fi, Bluetooth and more.

## **7.4.2** Data usage

The first time you turn on your tablet with your SIM card inserted, it will automatically configure your network service: GPRS, GSM, 3G or 4G. If the network is not connected, you can turn on mobile data in Settings > Connections > Data usage.

#### Data saver

By enabling Data saver, you can reduce data usage by preventing some apps from sending or receiving data in the background.

#### Mobile data

If you do not need to transmit data on mobile networks, turn off **Mobile data** to avoid incurring significant charges for data use on local operator mobile networks, particularly if you do not have a mobile data agreement.

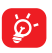

Data usage is measured by your tablet, and your operator may count differently.

### **7.4.3** Hotspot & Tethering

To share your tablet's data connection via USB and Bluetooth, or as a mobile hotspot, go to **Settings** > Connections > Hotspot & Tethering, touch Mobile hotspot or Bluetooth tethering to enable the corresponding functions.

## **7.4.4** VPN

Virtual private networks (VPNs) allow you to connect to the resources inside a secured local network from outside that network. VPNs are commonly deployed by corporations, schools, and other institutions so that their users can access local network resources when not inside that network, or when connected to a wireless network.

#### To add a VPN

- Touch Settings > Connections > VPN and then touch  $+$ .
- On the screen that opens, follow your network administrator's instructions to configure each component of the VPN settings.
- Touch SAVE.

The VPN is added to the list on the VPN settings screen.

#### To connect/disconnect to/from VPN

To connect to a VPN:

#### Touch Settings > Connections > VPN.

- The VPNs you have added are listed. Touch the VPN you want to connect with.
- In the dialog that opens, enter any requested credentials and touch CONNECT.

To disconnect from a VPN:

• Touch the VPN you want to disconnect from. In the dialog that pops up, touch DISCONNECT.

#### To edit/delete a VPN

To edit a VPN:

• Touch Settings > Connections > VPN.

- The VPNs you have added are listed. Touch the  $\bullet$ icon next to the VPN you want to edit.
- After editing, touch **SAVE**.

To delete a VPN:

• Touch the **icon** next to the selected VPN, then touch FORGET to delete it.

## **7.4.5** Private DNS

Touch to select private DNS mode.

## **7.4.6** Cast

This feature can stream content from your tablet to a TV or other video-enabled device over a Wi-Fi connection. Touch Settings > Connections > Cast. Touch the name of the device you want to connect. Important: You must first connect your device to the Wi-Fi network before using this feature.

## **7.4.7** Printing

Touch Settings > Connections > Printing to turn on Print Services. You can select your Default Print Service or choose Add Printer.

## **7.4.8** Chormebook

Chromebook is a new kind of computer designed to help you get things done faster and easier. They run Chormrs OS, an operating system that has cloud storage, the best of Google built in, and multiple layers of security. Touch Settings > Connections > Chromebook and follow the instructions to enable Chromebook.

### **7.4.9** Nearby Share

Touch Settings > Connections > Nearby share to enable this feature, or you can also touch the nearby share icon in quick settings to enable it.

## **7.5** Home screen & lock screen

In this menu, you can manage your home screen, change the wallpaper, themes, customize the home screen setting, show or hide notifications on the lock screen, etc.

## **7.6** Display

Adjust your screen brightness, sleep time, font size, etc.

To rotate screen contents when device is rotated, touch Auto-rotate screen.

## **7.7** Sound

Touch to adjust notification ringtones, music, and other audio settings.

## **7.8** Notifications

In the **Notifications** menu, you can configure whether to block the notifications from this app, hide sensitive content, etc.

In the **Permission manager** menu of an application, you can grant permissions for the app, such as allowing the app to access your Camera, Contacts, Location, etc.

## **7.9** Button & Gestures

In this menu, you can set gestures for quick and convenient operations.

## **7.10** Advanced features

Touch advanced features, you can set the smart App Recommand, after connecting headset or speakers, recommend suitable applications on the launcher according to your habits. You also can set your private space here, enabling the game mode gives you a better game experience. In addition, you can make a screen recording.

## **7.11** Smart Manager

Smart Manager ensures your tablet is operating in top form by automatically scanning and optimizing data usage to preserve battery levels, manage storage and protect against security threats. You can also do some manual settings for further optimization.

## **7.12** Security & Biometrics

In this Security & Biometrics, you can set the security status like Google Play protect, the app will be scanned at a scheduled time. Set device security like set a screen lock or smart lock for your tablet. You also can set a privacy lock to protect your privacy safe.

## **7.13** Location

Tpuch to set whether to allow an app to access your tablet's location. You can set allowing continual access, or only while the app is in use.

## **7.14** Privacy

To protect your privacy, you can set an app to be allowed or forbidden to access your location, SMS, phone, etc. Also, whether or not to show passwords or choose the activities and info that you want Google to save.

## **7.15** Apps

Tap to see the information of apps, and manage the permission of apps.

## **7.16** Storage

Use these settings to monitor the total and available space on your tablet and microSD card.

## **7.17** User & Accounts

Touch to add, remove, and manage your email and other supported accounts. You can also use these settings to control how and whether all applications send, receive, and synchronize data on their own schedules, and whether all applications can synchronize user data automatically.

Touch **Add Account** to add an account for the selected app.

## **7.18** Digital Wellbeing & parental controls

Use this menu to find how much time you have spent on the tablet and even on each app. You can customize the time limit for using the tablet.

In addition, parents can restrict their children's usage time and manage their browsing habits.

## **7.19** Google

Touch to configure your Google Account and services settings.

## **7.20** Accessibility

Use the Accessibility settings to configure any accessibility plug-ins you have installed on your tablet.

## **7.21** System

## **7.21.1** About tablet

This contains information such as CPU, battery, Android version, Legal information, Model, Build number, etc.

## **7.21.2** System Updates

#### Tap Settings > System > System Update.

If you want to update the system, touch **CHECK FOR** UPDATES NOW and when that's finished, your tablet will have the latest version of the software.

## **7.21.3** Update APPs

Tap to check apps new version and update.

## **7.21.4** Languages & input

Tap to configure language settings, the on-screen keyboard, pointer speed, etc.

## **7.21.5** Date & time

Use Date & time settings to customize your preferences for how date and time are displayed.

## **7.21.6** Backup

Turn on  $\Box$  to back up your tablet's settings and other application data to Google servers. If you replace your tablet, the settings and data you've backed up will be restored onto the new device when you sign in with your Google Account.

## **7.21.7** Reset

Tap to reset Wi-Fi, cellular & Bluetooth, Reset app preferences, Erase all data and to collect diagnostics data for troubleshooting to improve the network quality and device experience.

## **7.21.8** Users

Turning this function on can allow guests to use your tablet with some apps and content restricted. The guest user will be allowed to build their own apps and content.

### **7.21.9** Regulatory & safety

52 Tap Regulatory & safety, and you can see the information such as Product model, Manufactuer name, IMEI, CU reference, Bluetooth Declaration ID, etc.

## **8** Making the most of your tablet ....................

## **8.1** FOTA Upgrade

Use the FOTA (Firmware Over The Air) Upgrade tool to update your tablet's software. To access **Update**, from the app list, touch Settings  $>$  System  $>$  System Update.

If you want to update the system, touch **CHECK FOR** UPDATES and when that's finished, your tablet will have the latest version of the software.

During FOTA downloading or updating, to avoid errors in locating the correct update packages, do not change your default storage location.

## **Troubleshooting ...**

Before contacting the service center, here are some instructions to help you troubleshoot your device:

- For optimal operation, fully charge the battery.
- To improve the tablet's performance, remove unnecessary files or apps on your tablet.
- Update your tablet's software, go to **Settings** > System > System Update.
- Reset your tablet via Erase all data (factory reset). Touch Settings > System > Reset > Erase all data (factory reset). Another method is to hold down the **Power** key and the **Volume up** key at the same time when your tablet is powered off. All of your tablet data will be lost permanently. It is strongly advised to fully back up your tablet data before resetting.

#### My tablet can't be switched on or is frozen

• If the tablet can't be switched on, charge for at least 20 minutes to ensure the minimum battery power needed. Then switch it on again.

- If the tablet falls into a loop during power on animation and the user interface can't be accessed, press and hold the **Power** key to reset. This eliminates any abnormal OS booting issues caused by third party applications.
- If neither method is effective, reset the tablet by pressing the Power key and the Volume up key at the same time, and then selecting **Wipe data**/ factory reset by pressing the Volume key, and press the **Power** key to confirm each selection.

#### My tablet has not responded for several minutes

- If your tablet doesn't respond, turn off your tablet by pressing and holding the Power key until it turns off and then restart it again.
- If your tablet has a removable battery, remove the battery and reinsert it, then restart the tablet.
- If it still doesn't work, reset the tablet.

#### My tablet turns off by itself

- Check that your screen is locked when you are not using your tablet, and make sure that the Power key is not accidentally pressed while the screen is unlocked.
- Check the battery charge level.
- If it still doesn't work, reset the tablet or update software.

#### My tablet can't charge properly

- Make sure that you are using the TCL charger that is included with the tablet.
- If your tablet has a removable battery, make sure that your battery is inserted properly and clean the battery contact if it's dirty. It must be inserted before plugging in the charger.
- Make sure that your battery is not completely discharged; if the battery power has been empty for a long time, it may take around 20 minutes to display the battery charging indicator on the screen.
- Make sure that charging is carried out under normal conditions (0°C (32°F) to 40°C (104°F)).
- • When abroad, check that the voltage input is compatible.

#### My tablet can't connect to a network or "No service" is displayed

- Try connecting to the network by moving to another physical location.
- Verify the network coverage with your operator.
- Check with your operator that your SIM card is valid.
- Try connecting at a later time if the network is overloaded.

#### My tablet can't connect to the internet

- Make sure that the internet access service of your SIM card is available.
- Check your tablet's internet connection settings. Go to **Settings > Mobile network** to make sure Data Roaming or NtO Eetwork is turned on.
- Make sure that you are in a place with network coverage.
- Try connecting at a later time or another location.

#### Invalid SIM card

- Make sure that the SIM card has been correctly inserted.
- Make sure that the chip on your SIM card is not damaged.
- Make sure that the service of your SIM card is available.

#### I can't find my contacts

- Make sure that your SIM card is not broken.
- Make sure that your SIM card is inserted properly.
- Import all contacts stored in SIM card to tablet.

#### I can't use the features described in the manual

• Check with your operator to make sure that your subscription includes this service.

• Make sure that this feature doesn't require an TCL accessory.

#### I can't add a contact

• Make sure that your SIM card or tablet have enough space; long press a contact from **Contacts** list to delete some contacts.

#### I can't send and receive MMS

- Check your tablet storage as it might be full.
- Contact your network operator to check service availability and MMS parameters.
- Verify the server center number or your MMS profile with your operator.
- The server center may be swamped. Try again later.

#### SIM card PIN locked

• Contact your network operator to obtain the PUK (Personal Unblocking Key) code.

#### I can't connect my tablet to my computer

- Check to make sure the USB port is not broken. If it's not working, try another USB port on your computer.
- Make sure USB drivers are properly installed.
- If you are using a Windows computer, make sure it supports MTP mode. If you are using a Mac, make sure to install Android File Transfer from www. android.com/filetransfer/.

#### I can't download new files

- Make sure that there is sufficient tablet storage space for your download.
- Select the microSD card as the location to store downloaded files.
- Check your subscription status with your operator.

#### The tablet can't be detected by others via Bluetooth

- Make sure that Bluetooth is turned on and your tablet is visible to other users.
- Make sure that the two tablets are within Bluetooth's detection range.

#### The battery drains too fast

- Make sure that you follow the complete charge time (minimum 400 minutes).
- After a partial charge, the battery level indicator may not be exact. Wait for at least 20 minutes after removing the charger to obtain an exact indication.
- Adjust the brightness of screen as appropriate.
- Extend the email auto-check interval for as long as possible.
- Update news and weather information on manual demand or increase their auto-check interval.
- Exit background-running applications if they are not being used for extended periods of time.
- Turn off Bluetooth, Wi-Fi, or GPS when not in use.

#### The tablet becomes warm during heavy use

- This heating is a normal consequence of the CPU handling excessive data (game playing, internet surfing or running other complex applications). Ending the actions above will make your tablet return to normal temperature.
- Avoid using multiple applications while tablet is charging.

#### After a factory data reset is performed, I can't use my tablet without entering Google Account credentials

- After a reset is performed, you must enter the original Google Account credentials that were used on this tablet.
- If you don't remember your Google Account credentials, complete Google Account recovery procedures.
- If you still cannot access your tablet, apply to the authorized repair center, but remember that it will not be regarded as warranty case.

#### I forget some passwords/codes/keys on tablet

- Perform a factory data reset.
- If you still cannot access your tablet, apply to the authorized repair center, but remember that it will not be regarded as a warranty case.

## **10** Specifications ................

Processor: MT8766B Platform: Android S Memory: 32GB ROM + 3GB RAM **Dimensions (LxWxT):** 209.4x125.2x8.7 mm Weight: 310g **Display: 800 X 1280 IPS** Network: 2G (GSM: 850/900/1800/1900MHz) 3G (UMTS: 2/4/5) 4G (LTE:2/4/5/7/12(MFBI)/13/17/25/26/29/30/41(HP UE)/66/71 2CA: DL:4A+12A,4A+2A,4A+4A,4A+5A,66A+66A,6 6A+2A,66A+5A,66A+12A,66B,66C,2A+12A,2A+2A ;2A+5A,2C,71A+2A,71A+4A,71A+66A,25A+26A,2 5A+41A,25A+25A,41A\_41A,41C,12A-30A, 5A-30A, 4A-29A, 2A-29A, 30A-29A, 66A-29A)

(Band frequency and data speed are operator dependent.)

GPS: GPS

#### Connectivity:

- Bluetooth BT5.0
- $\bullet$  Wi-Fi 802.11a/b/g/n/ac
- • 3.5mm audio jack
- USB Type-C

#### Camera:

- 5 megapixel front camera
- 5 megapixel rear camera

#### Audio supported formats:

AAC LC, HE-AACv1 (AAC+), HE-AACv2 (enhanced AAC+), AAC ELD (enhanced low delay AAC), AMR-NB, AMR-WB, FLAC, MP3, MIDI, Vorbis, PCM/WAVE

#### Battery(1):

Capacity: 4080mAh

#### Expansion Slot:

microSD™ memory card (Availability of microSD card depends on market)

Note: Specifications are subject to change without prior notice.

(1) The original battery has undergone rigorous safety inspections to meet qualification standards, the use of non-original batteries may be dangerous.

## **11** Safety and use ..............

We recommend that you read this chapter carefully before using your mobile device. The manufacturer disclaims any liability for damage, which may result as a consequence of improper use or use contrary to the instructions contained herein.

#### Traffic Safety

Always obey the local laws and regulations addressing the use of wireless mobile devices and their accessories in the areas where you drive. The use of mobile devices while driving may be prohibited or restricted in certain areas.

#### Conditions of Use

You are advised to switch off your mobile device from time to time to optimize its performance.

**Operational Warnings: Only use your mobile device** in accordance with local laws and regulations and obey all posted notices in public areas.

Do not attempt to disassemble your mobile device. If you disassemble your mobile device, the warranty will not apply.

Always handle your mobile device with care and keep it in a clean and dust-free place.

Do not allow your mobile device to be exposed to adverse weather or environmental conditions (moisture, humidity, rain, infiltration of liquids, dust, sea air, etc.). The manufacturer's recommended operating temperature range is 0°C (32°F) to +40°C  $(104^{\circ}F)$ 

Use only batteries, battery chargers, and accessories which are recommended by device manufacturer and its affiliates and are compatible with your mobile device model. Device manufacturer and its affiliates disclaim any liability for damage caused by the use of other chargers or batteries.

Please check local laws and regulations in your jurisdiction to learn how to best dispose of your mobile device.

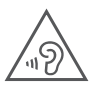

#### PROTECT YOUR HEARING

 To prevent possible hearing damage, do not listen at high volume levels for long periods. Exercise caution when holding your device near your ear while the loudspeaker is in use.

#### **Privacy**

Please note that you must respect the laws and regulations of your jurisdiction or other jurisdiction(s) where you will use your mobile device regarding taking photographs and recording sounds with your mobile device. Pursuant to such laws and regulations, it may be strictly forbidden to take photographs and/ or to record the voices of other people or any of their personal attributes, and reproduce or distribute them, as this may be considered to be an invasion of privacy.

It is the user's sole responsibility to ensure that prior authorization be obtained, if necessary, in order to record private or confidential conversations or take a photograph of another person; the manufacturer, the seller or vendor of your mobile device (including the operator) disclaim any liability which may result from the improper use of the mobile device.

#### Legal Information

In order to provide you with better access to this important information, we've made the materials accessible from the tablet's Settings menu. Review these materials prior to using your mobile device.To access the materials on your mobile device, swipe upfrom the home screen, and tap Settings > System  $>$  About tablet  $>$  Legal information, and select a topic.

#### Regulatory Information (e-label)

Your mobile device uses an electronic label (e-label) that provides regulatory information about your device. To view the regulatory information for this device, on the device, swipe up from the home screen, then tap Settings > System > Regulatory & safety.

#### FCC Compliance

Any changes or modifications not expressly approved by the party responsible for compliance of this device voids the user's authority to operate this device.

This device complies with Part 15 of the FCC Rules. Operation is subject to the following two conditions:

- (1) This device may not cause harmful interference
- (2) This device must accept any interference received, including interference that may cause undesired operation.

This equipment has been tested and found to comply with the limits for a Class B digital device, pursuant to Part 15 of the FCC Rules. These limits are designed to provide reasonable protection against harmful interference in a residential installation. This equipment generates, uses and can radiate radio frequency energy and, if not installed and used in accordance with the instructions, may cause harmful interference to radio communications. However, there is no guarantee that interference will not occur in a particular installation. If this equipment does cause harmful interference to radio or television reception, which can be determined by turning the equipment off and on, the user is encouraged to try to correct the interference by one or more of the following measures:

- Reorient or relocate the receiving antenna.
- Increase the separation between the equipment and receiver.
- Connect the equipment into an outlet on a circuit different from that to which the receiver is connected.
- • Consult the dealer or an experienced radio/TV technician for help.

## SAR

Your device includes a radio transmitter and receiver. It is designed and manufactured not to exceed the exposure limits for Radio Frequency (RF) set by the Federal Communications Commission (FCC). The RF exposure limits set by the FCC for wireless mobile devices utilize a unit of measurement referred to as Specific Absorption Rate (SAR), which is a measure of the amount of RF energy absorbed by the body when using a mobile device. The FCC requires mobile device manufacturers to ensure that their mobile devices comply with these objective limits for safe exposure. The FCC SAR limit incorporates a substantial margin of safety to give additional protection to the public and to account for any variations in measurements. The FCC limit for public exposure from cellular devices is a SAR level of 16 watts per kilogram (1.6 W/kg). Tests for SAR are conducted using standard operating positions with the mobile device transmitting at its highest certified power level in all tested frequency bands.

SAR information for this device can be found on the FCC website at www.fcc.gov/oet/ea/. Follow the instructions on the website to use the FCC ID (2ACCJB171) for this device to find SAR values for the device.

To view additional SAR information on your tablet, swipe up from the Home screen > Settings > System > About tablet > Legal information > RF Exposure.

#### Battery and Accessories

Observe the following precautions for battery use:

- Do not attempt to open the battery (due to the risk of toxic fumes and burns).
- • Do not puncture, disassemble or cause a short-circuit in a battery.
- Do not burn or dispose of a used battery in household rubbish or store it at temperatures above 60ºC.
- Do not disassemble or open crush, bend or deform, puncture or shred.
- • Do not modify or remanufacture, attempt to insert foreign objects into the battery, immerse or expose to water or other liquids, expose to fire, explosion or other hazard

Products that have the below symbol must be taken to collection points at the end of their life:

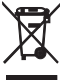

Municipal waste disposal centers with specific bins for these items of equipment.

Collection bins at points of sale.

You can learn more about how to recycle your mobile device by visiting the CTIA website at www.ctia.org/ news/how-to-recycle-your-mobile-device

CAUTION: IF BATTERY IS REPLACED BY AN INCORRECT TYPE, DEVICE MIGHT EXPLODE. DISPOSE OF USED BATTERIES ACCORDING TO THE INSTRUCTION.

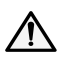

 WARNING: Cancer and Reproductive Harm www.P65Warnings.ca.gov

### **Chargers**

Home A.C./Travel chargers will operate within the temperature range of: 0°C (32°F) to 40°C (104°F).

The chargers designed for your mobile device meet with the standard for safety of information technology equipment and office equipment use. Due to different applicable electrical specifications, a charger you purchased in one jurisdiction may not work in another jurisdiction.

#### **Licenses**

#### micro

microSD logo is a trademark of SD-3C, LLC.

 $\boldsymbol{\Omega}$ The Bluetooth® word mark and logos are owned by the Bluetooth SIG, Inc. and any use of such marks by Device Manufacturer and its affiliates is under license. Other trademarks and trade names are those of their respective owners.

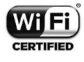

The Wi-Fi Logo is a certification mark of the Wi-Fi Alliance.

#### Recycling Information

Call Recycle Customer Support at 1-855-368-0829 for recycling instructions.

#### **Warranty**

For information on warranty of your device, visit the USA and Canada websites at https://www.tcl.com/us/ en/mobile/warranty

#### Electronic Information

For more information on Electronic Recycling:

- 1) Visit TCL Electronic Recycling Program website at https://www.tcl.com/us/en/mobile/accessibilitycompliance/tcl-mobile-electronic-recycling-program.html, or
- 2) Call TCL USA Customer Support at 1-855-224-4228. Battery Recycling (USA & Canada):

TCL partners with Call2Recycle® to offer a safe and convenient battery recycling program. For more information on our Battery Recycling Program, please visit the USA and Canada website at https://www.tcl.com/ us/en/mobile/accessibility-compliance/tcl-mobile-battery-recycling-program.html

> TCL Communication Ltd. reserves the right to alter material or technical specification without prior notice.